# **D-Link**

WIRELESS N H 264 NETWORK CAMERA DCS-931L

# **QUICK INSTALLATION GUIDE**

Краткое руководство по установке Guía de Instalación Rápida Guia de Instalação Rápida 快速安裝指南 Petunjuk Pemasangan Cepat

# **Package Contents**

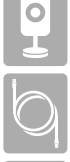

DCS-931L Wireless N H.264 Network Camera

CAT5 Ethernet Cable

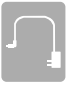

Power Adapter

CD-ROM with User Manual and Software

If any of the above items are missing, please contact your reseller.

# **Process A H.264 Network Camera**<br>
DCS-931L Wireless N H.264 Network Camera<br>
CD-ROM with User Manual and Software<br> **EVALUATE:**<br>
Power Adapter<br>
CD-ROM with User Manual and Software<br>
If any of the above items are missing, ple **Minimum Requirements**

#### **Computer with:**

- PC with 1.3GHz or above and at least 128MB RAM
- Windows® 8, Windows® 7, Vista® or XP (32-bit or 64-bit)
- Mac OS® X 10.6 or higher

#### **Web Browser**

- Internet Explorer® 7, Firefox 12, Safari 4, or Chrome 20 and above
- Installed and enabled Java and ActiveX® controls

#### **Network Device and Service**

- A router (D-Link Cloud Router is recommended)
- An Internet connection
- An e-mail account (Required to register mydlink service)

# **Installation Wizard**

If you do not have a D-Link Cloud Router, you can simply use any Windows or Mac computer to go through the Installation Wizard from the CD, which will guide you through the installation process from connecting your hardware to configuring your camera.

> If you do not have a CD-ROM drive or the CD is missing, please download the Setup Wizard from http://www.mydlink.com/support.

# **Mac Users**

Insert the Installation CD-ROM into your computer's optical drive. On the desktop, open your CD drive and double-click on the **SetupWizard** file.

After about 20-30 seconds, the Setup Wizard will open, which will guide you step-by-step through the installation process from connecting your hardware to configuring your camera and registering it with your mydlink account.

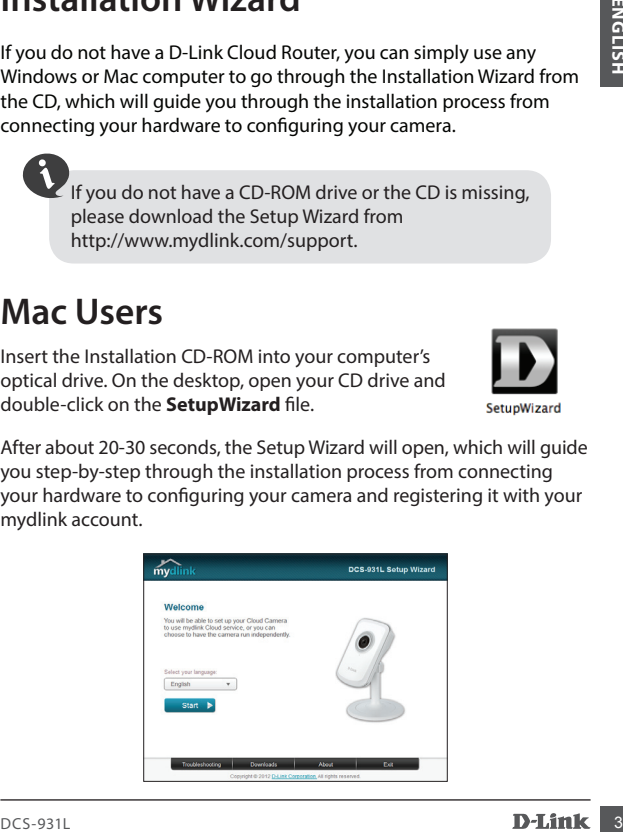

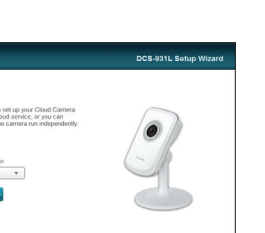

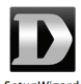

# **Start mydlink**

**1** Open a web browser on any computer connected to the Internet. 2 Enter http://www.mydlink.com in the address bar and press Enter.  $\,$  Sign in with your mydlink account registered in the Install Wizard.

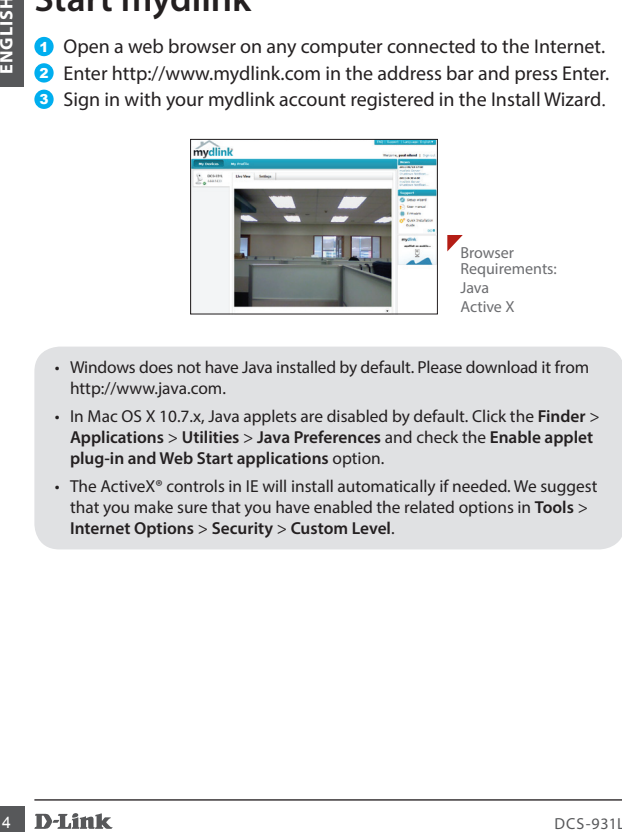

- Windows does not have Java installed by default. Please download it from http://www.java.com.
- In Mac OS X 10.7.x, Java applets are disabled by default. Click the **Finder** > **Applications** > **Utilities** > **Java Preferences** and check the **Enable applet plug-in and Web Start applications** option.
- The ActiveX® controls in IE will install automatically if needed. We suggest that you make sure that you have enabled the related options in **Tools** > **Internet Options** > **Security** > **Custom Level**.

# **Mount the Camera**

Please refer to the steps below to assist you with mounting the camera.

We suggest that you configure the camera before mounting.

- 1. The camera needs to be removed to expose the holes in the mounting base. Unscrew the camera head from the mounting base by turning counterclockwise.
- 2. Use a flathead screwdriver to remove the base cover from the mounting base. Place the mounting base where you want to position the camera and use a pencil to mark the holes.
- 3. Depending on the material of the wall or ceiling, use proper tools to drill two holes or screws where you marked. If the wall is made out of concrete, drill the holes first, then insert the plastic anchors to support the screws.

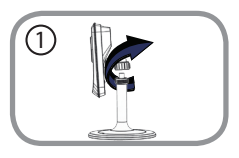

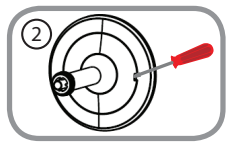

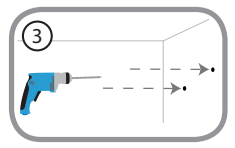

# **Mount the Camera**

Please refer to the steps below to assist you with mounting the camera.

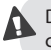

Do not overtighten screwheads as this may crack the mount.

- **MOUTH THE CaTHETA**<br>
Please refer to the steps below to assist you with mounting the camera<br> **A** Do not overtighten screwheads as this may<br>
crack the mounting base over the<br>
holes that are in the wall. Wake sure<br>
to align 4. Place the mounting base over the holes that are in the wall. Make sure to align the mounting base holes with the holes in the wall. Use the supplied screws to attach the mounting base to the surface of the wall.
	- 5. Place the base cover on the base. Make sure to align the base cover notch, with the mounting base for future removal. Afterwards, reattach the camera head onto the mounting base.
	- 6. Adjust the angle of the camera as desired, then tighten the collar on the camera stem to lock it in place.

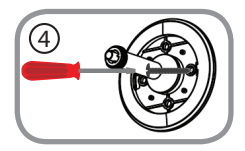

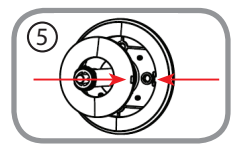

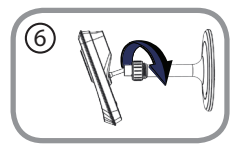

# **Technical Support**

You can find software updates and user documentation on the D-Link website.

#### **Tech Support for customers in**

#### **Australia:**

Tel: 1300-766-868 24/7 Technical Support Web: http://www.dlink.com.au E-mail: support@dlink.com.au

#### **India:**

Tel: +91-832-2856000 Toll Free 1800-233-0000 Web: www.dlink.co.in E-Mail: helpdesk@dlink.co.in

#### **Singapore, Thailand, Indonesia, Malaysia, Philippines, Vietnam:**

Singapore - www.dlink.com.sg Thailand - www.dlink.co.th Indonesia - www.dlink.co.id Malaysia - www.dlink.com.my Philippines - www.dlink.com.ph Vietnam - www.dlink.com.vn

#### **Korea:**

Tel : +82-2-2028-1810 Monday to Friday 9:00am to 6:00pm Web : http://d-link.co.kr E-mail : g2b@d-link.co.kr

#### **New Zealand:**

Tel: 0800-900-900 24/7 Technical Support Web: http://www.dlink.co.nz E-mail: support@dlink.co.nz

#### **South Africa and Sub Sahara Region:**

Tel: +27 12 661 2025 08600 DLINK (for South Africa only) Monday to Friday 8:30am to 9:00pm South Africa Time Web: http://www.d-link.co.za E-mail: support@d-link.co.za

#### **D-Link Middle East - Dubai, U.A.E.**

Plot No. S31102, Jebel Ali Free Zone South, P.O.Box 18224, Dubai, U.A.E. Tel: +971-4-8809022 Fax: +971-4-8809066 / 8809069 Technical Support: +971-4-8809033 General Inquiries: info.me@dlinkmea.com Tech Support: support.me@dlinkmea.com

#### **Egypt**

1, Makram Ebeid Street - City Lights Building Nasrcity - Cairo, Egypt Floor 6, office C2 Tel.: +2 02 26718375 - +2 02 26717280 Technical Support: +2 02 26738470 General Inquiries: info.eg@dlinkmea.com Tech Support: support.eg@dlinkmea.com

#### **Kingdom of Saudi Arabia**

Technical Support<br>
You can find software updates and user documentation on the D-Link website.<br>
Technical Support for customers in<br>
Tel. 1300-706-868<br>
Nustralia:<br>
Tel. 1930-706-868<br>
Interior Support and the state of the st Office  $\#$  84 Al Khaleej Building ( Mujamathu Al-Khaleej) Opp. King Fahd Road, Olaya Riyadh - Saudi Arabia Tel: +966 1121 70008 Technical Support: +966 1121 70009 General Inquiries: info.sa@ dlinkmea.com Tech Support: support.sa@ dlinkmea.com

# **Technical Support**

#### **Pakistan**

Islamabad Office: 61-A, Jinnah Avenue, Blue Area, Suite # 11, EBC, Saudi Pak Tower, Islamabad - Pakistan Tel.: +92-51-2800397, 2800398 Fax: +92-51-2800399

#### Karachi Office:

**Technical Support**<br> **Examples the Support Convention Convention**<br>
Significal Support (Blue Area<br>
Significal Support (Blue Area<br>
Significal Network: Fig. 1965-1863<br>
Significal Network: Fig. 1965-1863<br>
Tax-19251-2800399<br>
Ka D-147/1, KDA Scheme # 1, Opposite Mudassir Park, Karsaz Road, Karachi – Pakistan Phone: +92-21-34548158, 34326649 Fax: +92-21-4375727 Technical Support: +92-21-34548310, 34305069 General Inquiries: info.pk@dlinkmea.com Tech Support: support.pk@dlinkmea.com

#### **Iran**

Unit 5, 5th Floor, No. 20, 17th Alley , Bokharest St. Argentine Sq. Tehran IRAN Postal Code : 1513833817 Tel: +98-21-88880918,19 +98-21-88706653,54 General Inquiries: info.ir@dlinkmea.com Tech Support: support.ir@dlinkmea.com

#### **Morocco**

M.I.T.C. Route de Nouaceur angle RS et CT 1029 Bureau N° 312 ET 337 Casablanca , Maroc Phone : +212 663 72 73 24 Email: support.na@dlinkmea.com

#### **Lebanon RMA center**

Dbayeh/Lebanon PO Box:901589 Tel: +961 4 54 49 71 Ext:14 Fax: +961 4 54 49 71 Ext:12 Email: taoun@dlinkmea.com

#### **Bahrain**

Technical Support: +973 1 3332904

#### **Kuwait:**

Technical Support: + 965 22453939 / +965 22453949

#### **Türkiye Merkez İrtibat Ofisi**

Ayazağa Maslak yolu Erdebil Cevahir İş Merkezi No: 5/A Ayazağa / Maslak İstanbul Tel: +90 212 2895659 Ücretsiz Müşteri Destek Hattı: 0 800 211 00 65 Web:www.dlink.com.tr Teknik Destek: support.tr@dlink.com.tr

073-796-2797

# **Комплект поставки**

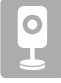

Беспроводная 802.11n сетевая камера DCS-931L с поддержкой стандарта сжатия видео Н.264

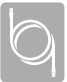

Ethernet-кабель 5 категории

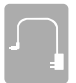

Адаптер питания

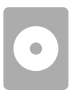

CD-диск с руководством пользователя и программным обеспечением

**Ethernet-кабель 5 категории**<br> **Ethernet-кабель 5 категории**<br> **CD-диск с руководством пользователя и программным**<br> **ECO-диск с руководством пользователя и программным**<br> **CD-диск с руководством пользователя и программным**<br> Если что-либо из перечисленного отсутствует, пожалуйста, обратитесь к поставщику.

# **Минимальные требования**

#### **Компьютер:**

- ПК с частотой процессора 1,3 ГГц или выше и не менее 128 МБ RAM
- Windows® 8, Windows® 7, Vista® или XP (32-битная или 64-битная)
- Mac OS® X 10.6 или выше

#### **Web-браузер**

- Internet Explorer® 7, Firefox 12, Safari 4 или Chrome 20 и выше
- Установленные и включенные элементы управления ActiveX® и Java

#### **Сетевое устройство и сервисы**

- Маршрутизатор (рекомендуется маршрутизатор Cloud D-Link )
- Подключение к Интернет
- Учетная запись e-mail (требуется для регистрации на портале mydlink)

# **Мастер установки**

Если маршрутизатор Cloud D-Link отсутствует, можно использовать любой компьютер с ОС Windows или Mac для того, чтобы выполнить с помощью Мастера, находящегося на CD-диске, установку, начиная с аппаратного подключения и заканчивая настройкой камеры.

> В случае отсутствия дисковода CD-ROM или CD-диска, пожалуйста, загрузите Мастер установки с http://www.mydlink.com/support.

# **Для пользователей Mac**

Вставьте установочный компакт-диск в дисковод компьютера. На рабочем столе откройте CD-дисковод и дважды нажмите на файл **SetupWizard**.

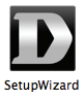

Через 20-30 секунд откроется Мастер установки, который поможет выполнить пошаговый процесс установки камеры, начиная с аппаратного подключения и заканчивая настройкой камеры и ее регистрацией на портале mydlink под соответствующей учетной записью.

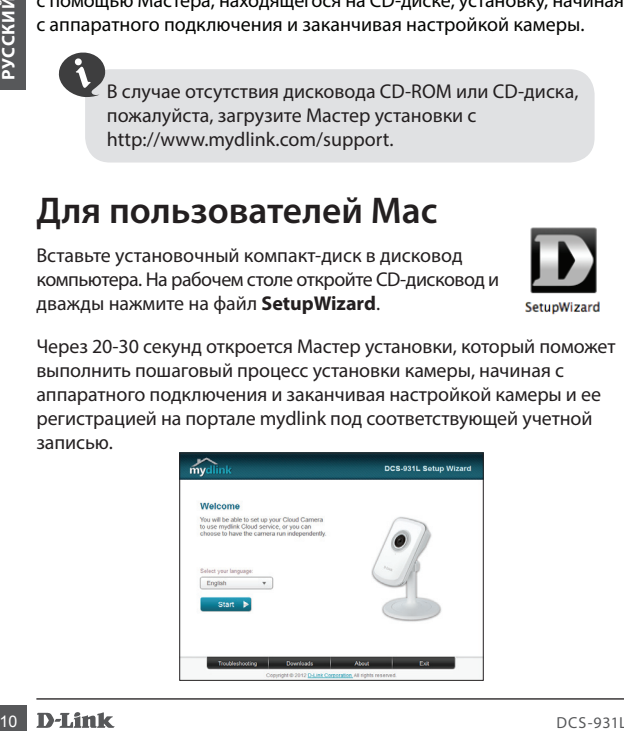

# **Начало работы с mydlink**

- Откройте Web-браузер на любом компьютере, подключенном к 1 Интернет.
- 2 Введите в адресной строке http://www.mydlink.com и нажмите Enter
- Авторизуйтесь под учетной записью mydlink, созданной в Мастере 3 установки.

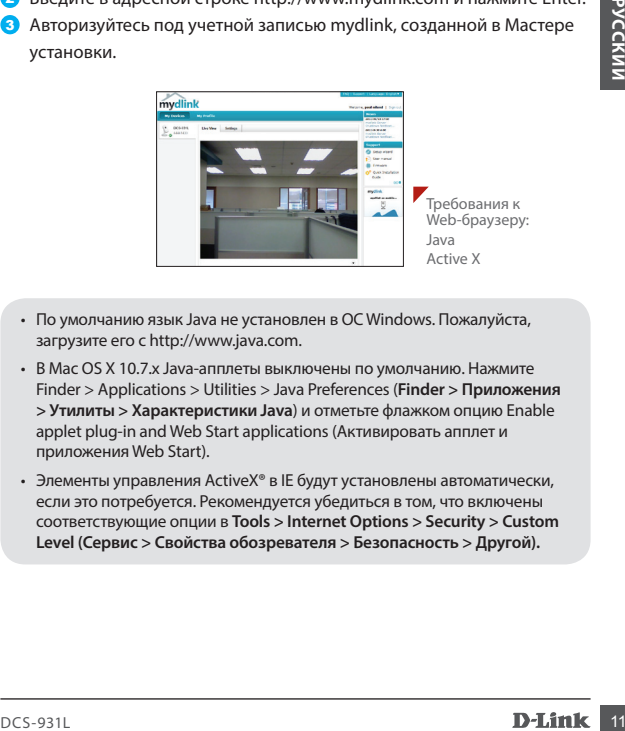

- По умолчанию язык Java не установлен в ОС Windows. Пожалуйста, загрузите его с http://www.java.com.
- В Mac OS X 10.7.x Java-апплеты выключены по умолчанию. Нажмите Finder > Applications > Utilities > Java Preferences (**Finder > Приложения > Утилиты > Характеристики Java**) и отметьте флажком опцию Enable applet plug-in and Web Start applications (Активировать апплет и приложения Web Start).
- Элементы управления ActiveX® в IE будут установлены автоматически, если это потребуется. Рекомендуется убедиться в том, что включены соответствующие опции в **Tools > Internet Options > Security > Custom Level (Сервис > Свойства обозревателя > Безопасность > Другой).**

# **Монтаж камеры**

Пожалуйста, обратитесь к нижеописанным шагам, которые помогут монтировать камеру.

Рекомендуется выполнить настройку камеры до ее монтажа.

- 1. Необходимо отсоединить камеру от основания, чтобы освободить доступ к отверстиям на основании камеры. Открутите камеру от основания, поворачивая ее против часовой стрелки.
- 2. Используйте прямую отвертку, чтобы снять крышку с основания. Поместите основание на то место, где планируется установить камеру, и разметьте карандашом отверстия для монтажа.
- 12 DCS-931L **РУССКИЙ** 3. В зависимости от материала, из которого сделана стена или потолок, используйте подходящие инструменты, чтобы просверлить два отверстия или вкрутить винты в размеченном месте. Если стена сделана из бетона, сначала просверлите отверстия, а затем вставьте пластмассовые анкеры для удержания винтов.

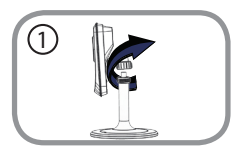

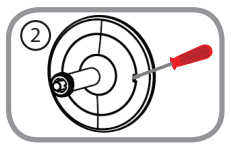

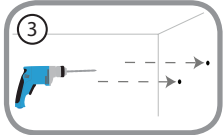

# **Монтаж камеры**

Пожалуйста, обратитесь к нижеописанным шагам, которые помогут монтировать камеру.

> Не перетягивайте винты, т.к. это может привести к поломке пластмассового крепления камеры

- **M** Не перетягивайте винты, т.к. это может привести к<br>
поломке пластмассового крепления камеры<br>
отверстий, сделанных в стене.<br>
Убедитесь, что отверстия основания<br>
совмещены с тверстия м в тесне.<br>
Мспользуйте винты, чтобы<br> 4. Поместите основание поверх отверстий, сделанных в стене. Убедитесь, что отверстия основания совмещены с отверстиями в стене. Используйте винты, чтобы прикрепить основание к стене.
- 5. Поместите крышку на основание. Убедитесь, что прорезь крышки совмещена с прорезью основания. После этого снова прикрепите камеру к основанию.
- 6. Отрегулируйте положение камеры, а затем затяните манжету на ножке камеры, чтобы зафиксировать ее в требуемом положении.

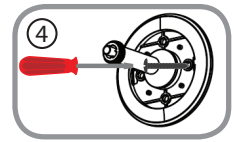

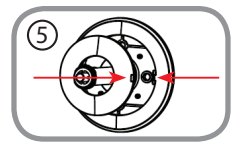

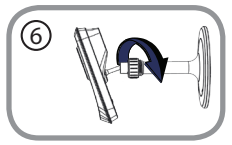

### **Технические характеристики**

#### **СИСТЕМНЫЕ ТРЕБОВАНИЯ**

Microsoft Windows® 8/7/Vista/XP, Mac с OS X 10.6 или выше ПК с частотой процессора 1,3 ГГц или выше и по крайней мере 128 МБ RAM Internet Explorer 7, Firefox 12, Safari 4, Chrome 20 или выше с поддержкой Java

#### **СЕТЕВЫЕ ПРОТОКОЛЫ**

IN Custoronia polarizong a 3.15 Tile was the resident of the subset of APAKITEM Custom and the trace of *REGAIN*<br>
the measure Explorer 7, Firefox 12, Stari 4, Chrome **XAPAITEMC BIATEM**<br>
20 the main experiment (D-truk) the IPV4, ARP, TCP, UDP, ICMP DHCP-клиент NTP-клиент (D-Link) DNS-клиент DDNS-клиент (Dyndns и D-Link) SMTP-клиент FTP-клиент HTTP-сервер PPPoE UPnP Port Forwarding

#### **ВСТРОЕННЫЙ ПРОТОКОЛ**

10/100BASE-TX Fast Ethernet 802.11b/g/n WLAN

#### **БЕСПРОВОДНОЕ ПОДКЛЮЧЕНИЕ**

802.11b/g/n с безопасностью WEP/WPA/WPA2 **MPS** 

#### **ВЫХОДНАЯ МОЩНОСТЬ ПЕРЕДАТЧИКА**

16 dbm для 11b, 12 dbm для 11g, 12 dbm для 11n (типичная)

#### **SDRAM**

64 MB

**ФЛЭШ-ПАМЯТЬ** 8 МБ

**КНОПКА RESET** Сброс к заводским настройкам

#### **ВИДЕО-КОДЕКИ**

 $H$ <sub>264</sub>

M IPEG JPEG для стоп-кадров

#### **ХАРАКТЕРИСТИКИ ВИДЕО**

Настройка качества и размера изображения

Метки времени и вставки текста Переворот и зеркальное отображение

#### **РАЗРЕШЕНИЕ**

640 x 480 до 30 кадров/с

320 x 240 до 30 кадров/с 160 x 112 до 30 кадров/с

#### **ЛИНЗА**

Фокусное расстояние: 3,15 мм, F2.8

#### **СЕНСОР**

1/5-дюймовый VGA CMOS-сенсор

#### **МИНИМАЛЬНОЕ ОСВЕЩЕНИЕ** 1 люкс @ F2.8

#### **УГЛЫ ОБЗОРА**

По горизонтали: 45,3°

По вертикали: 34,5° По диагонали: 54,9°

**ЦИФРОВОЕ УВЕЛИЧЕНИЕ**  $\n *П 0 4x*\n$ 

#### **УПРАВЛЕНИЕ 3A**

AGC (Auto Gain Control) (Автоматическая регулировка усиления)

AWB (Auto White Balance) (Автоматическая настройка баланса белого) AES (Auto Electronic Shutter) (Автоматическое управление электронным затвором)

# **Технические характеристики**

#### **ПИТАНИЕ**

Вход: 100-240 В переменного тока, 50/60 Гц Выход: 5 В постоянного тока, 1 А Внешний адаптер питания

#### **РАЗМЕРЫ**

Включая кронштейн и подставку:

80 x 80 x 126,6 мм Только камера: 60 x 26 x 96 мм

#### **ВЕС**

83 г (с кронштейном и подставкой)

Breathing againsp instantant<br> **PASIME PSI**<br>
Bring againsport<br>
Bring against the indicate of the control of the control of the control of the control<br>
SO X 28 X 96 MM<br>
BS TC is populared in our indicate and (A)<br>
DAKIC. INTE **МАКС. ПОТРЕБЛЯЕМАЯ МОЩНОСТЬ**  3,5 Вт

**РАБОЧАЯ ТЕМПЕРАТУРА** От 0 ˚C до 40 ˚C

**ТЕМПЕРАТУРА ХРАНЕНИЯ** От -20 ˚C до 70 ˚C

#### **ВЛАЖНОСТЬ**

От 20 до 80% RH без конденсата

#### **СЕРТИФИКАТЫ**

FCC Class B  $\overline{C}$ C-Tick CE

## **Техническая поддержка**

Обновления программного обеспечения и документация доступны на Интернет-сайте D-Link. D-Link предоставляет бесплатную поддержку для клиентов в течение гарантийного срока. Клиенты могут обратиться в группу технической поддержки D-Link по телефону или через Интернет.

#### **Техническая поддержка D-Link:**

8-800-700-5465

#### **Техническая поддержка через Интернет:**

http://www.dlink.ru e-mail: support@dlink.ru

#### Офисы

#### **Россия**

129626 г. Москва Графский пер., 14 Тел.: +7 (495) 744-0099

#### **Украина**

04080 г. Киев , ул. Межигорская, 87-А, офис 18 Тел.: +38 (044) 545-64-40 E-mail: kiev@dlink.ru

#### **Беларусь**

220114, г. Минск, проспект Независимости, 169, БЦ "XXI Век" Тел.: +375(17) 218-13-65 E-mail: minsk@dlink.ru

#### **Казахстан**

050008, г. Алматы, ул. Курмангазы, 143 (уг. Муканова) Tел./факс: +7 727 378-55-90 E-mail: almaty@dlink.ru

#### **Армения**

0038, г. Ереван, ул. Абеляна, 6/1, 4 этаж Тел./Факс: + 374 (10) 398-667 E-mail: erevan@dlink.ru

**Грузия**

Тел./Факс: +995 (593) 98-3210

**Lietuva** 09120, Vilnius, Žirmūnų 139-303 Tel./faks. +370 (5) 236-3629 E-mail: info@dlink.lt

#### **Eesti**

Mustamae 55-314 10621, Tallinn Tel +372 613 9771 e-mail: info@dlink.ee

#### **Latvija**

<sup>Интернет.<br>
Nextra veckas поддержка через Интернет:<br>
http://www.flink.ru<br>
e-mail: support@dlink.ru<br>
Pockas Fox Hubsetter<br>
Finance Contra Contra Contra Contra Contra Contra Contra Contra Contra Contra Contra Contra Contra</sup> Mazā nometņu 45/53 (ieeja no Nāras ielas) LV-1002, Rīga Tel.:+371 7 618-703 Fax: +371 7 618-706 e-pasts: info@dlink.lv

# **Contenido del Empaque**

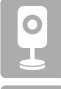

DCS-931L Cámara IP Wireless N H.264

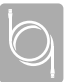

Cable Ethernet CAT5

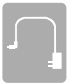

Fuente de Alimentación

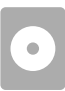

CD-ROM con Manual del Usuario y Software

Fuente de Alimentación<br>
CD-ROM con Manual del Usuario y Software<br>
Si alguno de los componentes no se encuentra, por favor póngase en<br>
contacto con su distribuidor.<br> **Requisitos Mínimos**<br>
CD-ROM con 13 GHz o superior y al m Si alguno de los componentes no se encuentra, por favor póngase en contacto con su distribuidor.

# **Requisitos Mínimos**

#### **Computador con:**

- PC con 1.3 GHz o superior y al menos 128 MB de RAM
- Windows® 8, Windows® 7, Vista® o XP (32-bits o 64 bits)
- Navegador Web Mac OS ® X 10.6 o superior

#### **Web Browser**

- Internet Explorer ® 7, Firefox 12, Safari 4, Chrome o 20 y más
- Java y controles ActiveX ® instalados y activados

#### **Dispositivos de Red y Servicio**

- Un Router (Cloud Router D-Link se recomienda)
- Una conexión a Internet
- Una cuenta de e-mail (Requerido para registrar el servicio mydlink)

# **Asistente para la Instalación**

Si usted no tiene un Cloud Router D-Link, debe disponer de cualquier computador con Windows o Mac para utilizar el Asistente de Instalación desde el CD, el cual le guiará desde el proceso de instalación del hardware hasta la configuración de la cámara.

Si usted no tiene una unidad de CD-ROM o no cuenta con el CD, por favor descargue el Asistente de Instalación desde http://www.mydlink.com/support.

# **Usuarios MAC**

Inserte el CD-ROM de instalación en la unidad óptica de su PC. En el escritorio, abra la unidad de CD y haga doble clic en el archivo **SetupWizard**.

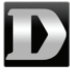

Después de unos 20-30 segundos, el Asistente de Instalación se abrirá, lo guiará paso a paso a través del proceso de instalación desde conectar el hardware hasta la configuración de la cámara y registrarla en su cuenta de usuario mydlink.

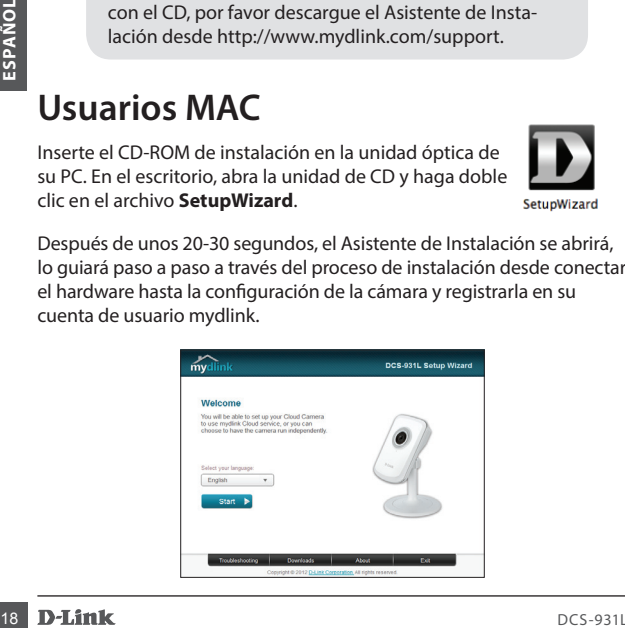

# **Comience con mydlink**

- **1** Abra un navegador web en cualquier PC conectado a Internet.
- 2 Ingrese http://www.mydlink.com en la barra de direcciones y pulse Enter.
- <sup>3</sup> Inicie sesión con su cuenta de usuario mydlink registrada en el Asistente de Instalación.

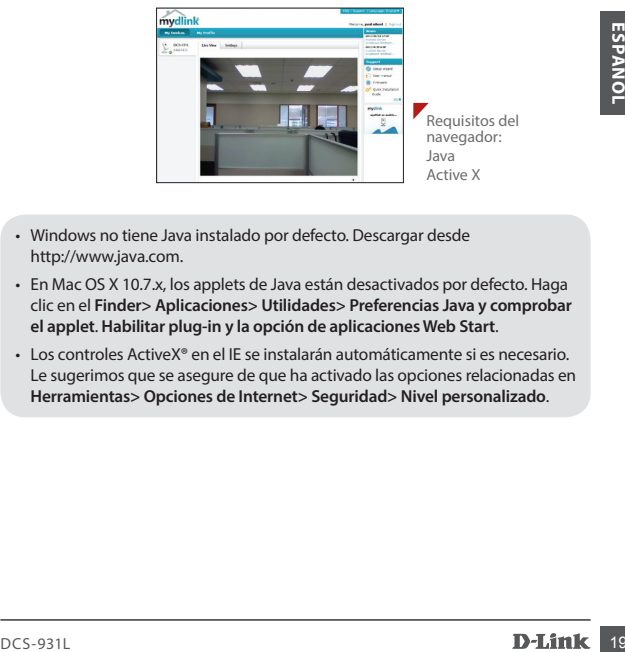

- Windows no tiene Java instalado por defecto. Descargar desde http://www.java.com.
- En Mac OS X 10.7.x, los applets de Java están desactivados por defecto. Haga clic en el **Finder> Aplicaciones> Utilidades> Preferencias Java y comprobar el applet**. **Habilitar plug-in y la opción de aplicaciones Web Start**.
- Los controles ActiveX® en el IE se instalarán automáticamente si es necesario. Le sugerimos que se asegure de que ha activado las opciones relacionadas en **Herramientas> Opciones de Internet> Seguridad> Nivel personalizado**.

# **Montar la cámara**

Por favor, realice los pasos descritos a continuación para ayudarle a montar la cámara.

> Le sugerimos configurar la cámara antes de montarla.

- 
- 1. La cámara debe ser extraída para exponer los orificios en la base de montaje. Desenrosque el cabezal de la cámara de la base de montaje girándola en sentido contrario a las manecillas del reloj.
- 2. Utilice un destornillador plano para quitar la cubierta de la base desde la base de montaje. Coloque la base de montaje en la que desea colocar la cámara y use un lápiz para marcar los agujeros.
- 1. La cámara debe ser extraída para exponer<br>
los oríficios en la base de montaje.<br>
Desenrosque el cabezal de la cámara de<br>
la base de montaje girándola en sentido<br>
contrario a las manecillas del reloj.<br>
2. Utilice un dest 3. Dependiendo del material de la pared o del techo, use herramientas apropiadas para perforar dos agujeros donde ha marcado la ubicación de los tornillos. Si la pared está hecha de concreto, perfore los agujeros en primer lugar, a continuación, inserte los anclajes de plástico para soportar los tornillos.

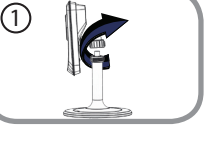

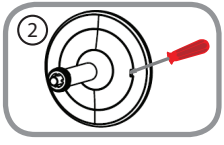

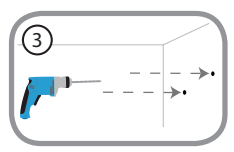

# **Montar la cámara**

Por favor, realice los pasos descritos a continuación para ayudarle a montar la cámara.

> No apriete demasiado las cabezas de los tornillos, ya que podría romper la montura.

- 4. Coloque la base de montaje sobre los<br>
oríficios que están en la pared. Asegúrese<br>
de alinera los oríficios de montaje de la pared.<br>
base con los agujeros en la pared. Utilice<br>
los tornillos suministrados para fijar la<br> 4. Coloque la base de montaje sobre los orificios que están en la pared. Asegúrese de alinear los orificios de montaje de la base con los agujeros en la pared. Utilice los tornillos suministrados para fijar la base de montaje a la superficie de la pared.
- 5. Coloque la cubierta de la base en la base. Asegúrese de alinear la tapa de la base, con la base de montaje para la futura extracción. Después, vuelva a colocar el cabezal de la cámara en la base de montaje.
- 6. Ajuste el ángulo de la cámara como desee y acomode la cámara hasta que encaje en su lugar.

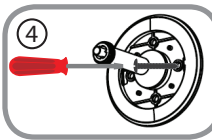

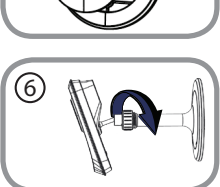

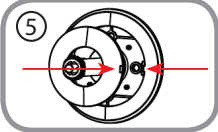

# **Soporte Técnico**

Usted puede encontrar actualizaciones de softwares o firmwares y documentación para usuarios a través de nuestro sitio www.dlinkla.com

#### **SOPORTE TÉCNICO PARA USUARIOS EN LATINO AMERICA**

Soporte técnico a través de los siguientes teléfonos de D-Link

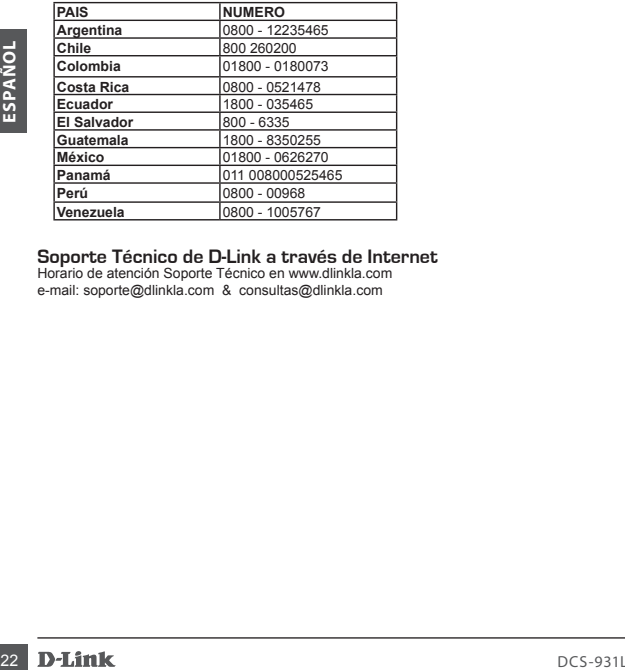

#### **Soporte Técnico de D-Link a través de Internet**

Horario de atención Soporte Técnico en www.dlinkla.com e-mail: soporte@dlinkla.com & consultas@dlinkla.com

# **Conteúdo da Embalagem**

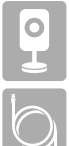

D-Link Cloud Wireless N Camera DCS-931L

Cabo Ethernet CAT5

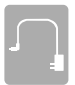

Fonte de Alimentação

CD-ROM com Manual do Usuário e Software

#### Se algum dos itens acima estiver faltando, por favor, contate o seu revendedor.

# CD-ROM com Manual do Usuário e Software<br>
Se algum dos itens acima estiver faltando, por favor, contate o seu revendedor.<br> **Requisitos mínimos**<br>
Computador com:<br>
• PC com 1.3 GHz ou superior e pelo menos 128 MB de RAM<br>
• Wi **Requisitos mínimos**

#### **Computador com:**

- PC com 1.3 GHz ou superior e pelo menos 128 MB de RAM
- Windows ® 8, Windows ® 7, Vista ® ou XP (32-bit ou 64-bit)
- Mac OS ® X 10.6 ou navegador web superior

#### **Web Browser**

- Internet Explorer ® 7, Firefox 12, Safari 4 ou Chrome 20 ou superior
- controles Java e ActiveX ® instalados e ativados

#### **Dispositivo de Rede e Serviços**

- Um roteador (D-Link Cloud Router, recomendado)
- Uma conexão com a Internet
- Uma conta de e-mail (necessário registrar o serviço mydlink)

# **Assistente de Instalação**

Se você não tem um roteador D-Link Cloud, você pode simplesmente usar qualquer computador Windows ou Mac para abrir o Assistente de Instalação do CD, que irá guiá-lo através do processo de instalação para conectar seu computador e configurar a câmera.

> Se você não tem uma unidade de CD-ROM ou não tem o CD, por favor baixe o Assistente de Configuração http://www.mydlink.com/support.

# **Usuários MAC**

Insira o CD de instalação na unidade óptica do seu computador. Na área de trabalho, abra a unidade de CD e clique duas vezes sobre o arquivo **SetupWizard**.

Depois de cerca de 20-30 segundos, o assistente de configuração será aberto, e irá guiá-lo passo a passo através do processo de instalação para conectar e configurar sua câmera e registrá-la em sua conta mydlink.

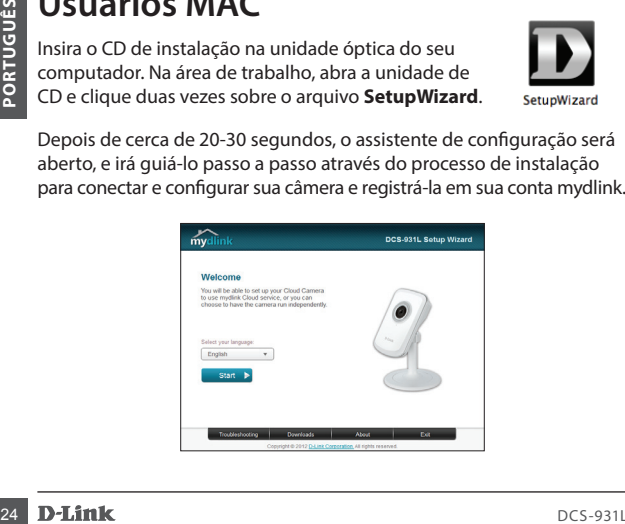

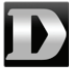

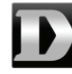

# **Iniciando mydlink**

- **1** Abra um navegador Web em qualquer computador conectado à Internet.
- 2 Digite http://www.mydlink.com na barra de endereços e pressione Enter.
- 3) Faça login em sua conta mydlink no assistente de instalação.

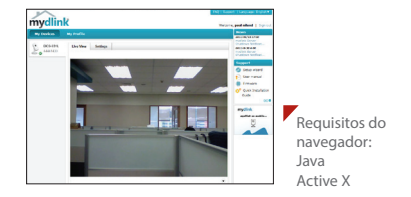

- O Windows não tem o Java instalado por padrão. Por favor, faça o download em http://www.java.com.
- No Mac OS X 10.7.x, applets Java são desabilitados por padrão. Clique em F**inder > Applications > Utilities > Java Preferences and check** the **Enable applet plug-in and Web Start applications** option.
- mavegador:<br>
Dava instalado por padrão. Por favor, faça o download<br>
em http://www.java.com.<br>
No Mac OS X 10.7.x, apples Java são desabilitados por padrão. Clique em<br>
Finder > Applications > Utilities > Java Preferences and • Os controles ActiveX ® no IE serão instalados automaticamente, se necessário. Nós sugerimos que você tenha certeza que você tenha ativado as opções relacionadas em **Ferramentas> Opções da Internet> Segurança> Nível Personalizado**.

Por favor, consulte os passos abaixo para ajudá-lo com a montagem da câmera.

> Sugerimos a você configurar a câmera antes da montagem.

- 1. A câmara tem de ser removida para expor os orifícios na base de montagem. Para isso desaperte a cabeça da câmera da base de montagem, girando no sentido anti-horário.
- 2. Usar uma chave de fenda para remover a tampa da base na base de montagem. Coloque a base de montagem para posicionar a câmera e use um lápis para marcar os furos.
- Sentido anti-horário.<br>
2. Usar uma chave de fenda para remover a<br>
tampa da base na base de montagem para<br>
Coloque a base de montagem para<br>
posicionar a câmera e use um lápis para<br>
marcar os furos.<br>
3. Dependendo do materia 3. Dependendo do material da parede ou teto, use ferramentas adequadas para fazer dois furos onde você marcou. Se a parede é feita de concreto, faça os furos em primeiro lugar, em seguida, insira as buchas para dar firmeza aos parafusos.

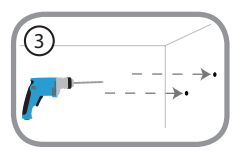

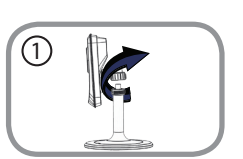

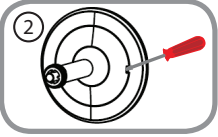

# **Mount the Camera**

Please refer to the steps below to assist you with mounting the camera.

Não aperte as porcas, pois isso pode quebrar a base.

- 4. Coloque a base de montagem sobre os furos que estão na parede. Certifique-se de alinhar os furos de montagem da base com os furos na parede. Use os parafusos fornecidos para prender a base de montagem na superfície da parede.
- montagem na superfície da parede.<br>
S. Coloque a tampa da base, Certifique-se<br>
de alinhar a tampa da base, com a base<br>
de montagem para futura remoção.<br>
Depois, volte a colocar a cabeça da<br>
câmera na base de montagem.<br>
6. A 5. Coloque a tampa da base. Certifique-se de alinhar a tampa da base, com a base de montagem para futura remoção. Depois, volte a colocar a cabeça da câmera na base de montagem.
- 6. Ajuste o ângulo da câmera, como desejado, em seguida, aperte atrava da câmera para travá-la no lugar.

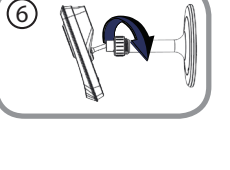

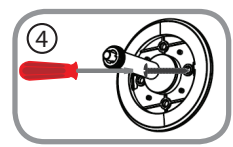

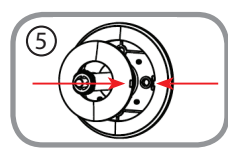

# **Suporte Técnico**

Caso tenha dúvidas na instalação do produto, entre em contato com o Suporte Técnico D-Link.

Acesse o site: **www.dlink.com.br/suporte**

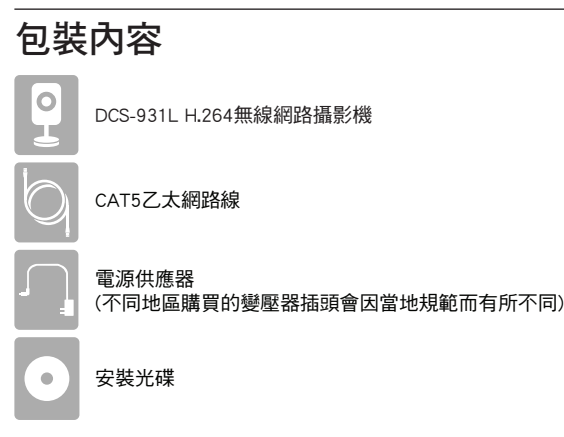

若有缺少任何物品,請與您的經銷商聯絡。

# 系統需求

具以下硬體及作業系統的電腦:

- •CPU 1.3GHz或以上,至少128MB RAM
- •Windows® 8, Windows® 7, Vista®或XP (32-bit或64-bit)
- •Mac OS® X 10.6或以上版本

網頁瀏覽器

- •Internet Explorer® 7, Firefox 12, Safari 4, Chrome 20或以上版本
- •安裝並啟用Java及ActiveX®控制元件

網路設備及服務

- •有線或無線寬頻路由器(推薦使用D-Link雲路由)
- •寬頻網路
- •電子郵件帳號(新註冊mydlink服務時需要)

# 安裝精靈

若您沒有D-Link雲路由也不用擔心,您可以使用Windows或Mac電腦 來執行光碟內的安裝精靈,透過全中文及圖形化的介面逐步的引導 您完成所有設定並註冊mydlink服務,就是這麼容易!

若光碟遺失或沒有光碟機時,請至mydlink網站 http://www.mydlink.com的「技術支援」內下載並安裝 使用。

# **Mac** 使用者

將安裝光碟放入電腦的光碟機,在桌面上開啟光碟 機的資料夾並雙擊「SetupWizard」檔案。

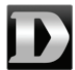

SetunWizard

約20-30秒後會開啟安裝精靈,請依精靈的引導完成所有設定並註 冊mydlink服務。

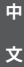

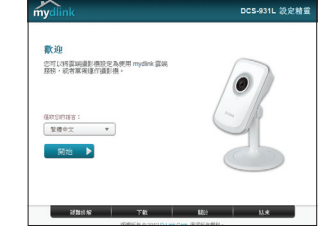

# 開始使用**mydlink**服務

- ❶ 在任何已連通網路的電腦上開啟網頁瀏覽器。
- 2 在網址列輸入http://www.mydlink.com。
- <mark>3</mark> 登入使用者名稱和密碼(在精靈內註冊mydlink的email和密碼)。

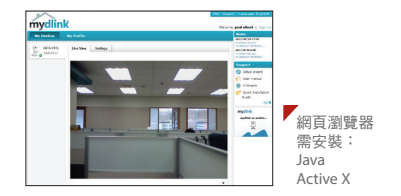

- Windows系統預設並無安裝Java元件,請至http://www.java.com網站下 載安裝。
- MAC OSX 10.7以上使用者由於OSX預設安全性考量,需至「Finder」> 「應用程式」>「工具程式」中啟動「Java偏好設定」來自動安裝並啟 用JAVA功能。
- 使用IE瀏覽器時,Active X元件將在使用過程自動安裝,建議使用前請 至「工具」>「網際網路選項」>「安全性」>「自訂等級」確認已啟用 Active X元件相關項目。

# 壁掛安裝

若您有需要將攝影機安裝在牆面上的話,請參考以下說明來進行相 關工作。

#### ◆ 建議您在做完所有攝影機設定並確定可連通網路 之後再做此動作,以節省後續又拆裝的麻煩。

1. 以逆時鐘方向旋轉螺帽直到攝影機與 支架分離。

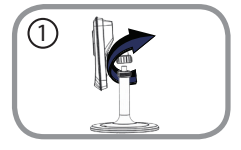

- 2. 用一字起子或尖頭起子朝支架底座的 缺口處插入並往上撬開蓋板。將底座 放置在您想壁掛的位置,用鉛筆在螺 絲孔位做記號。
- 3. 依您牆壁或天花板的材質,用適當的 工具在做記號的地方鑽孔。若是水泥 牆壁,請在鑽孔後放入壁虎。

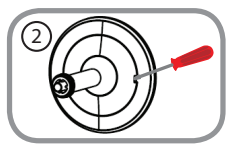

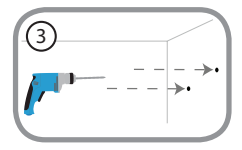

中 文

# 壁掛安裝

若您有需要將攝影機安裝在牆面上的話,請參考以下說明來進行相 關工作。

請勿將螺絲鎖太緊以避免底座裂開。

4. 將底座放置在剛鑽孔的位置並對準孔 位用螺絲鎖上。

5. 將蓋板的缺口處對準底座內緣凸出的 位置蓋上。

6. 將攝影機的螺帽以順時鐘的方向旋轉 鎖上支架,同時調整攝影機的角度。 最後確認鏡頭在您想要的位置後將螺 帽旋緊。

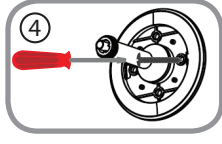

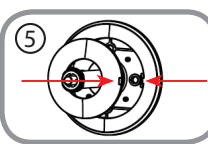

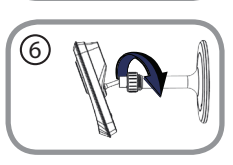

中 文

# **D-Link** 友訊科技 台灣分公司 技術支援資訊

如果您還有任何本使用手冊無法協助您解決的產品相關問題,台灣地區用戶可以透 過我們的網站、電子郵件或電話等方式與D-Link台灣地區技術支援工程師聯絡。

#### **D-Link** 免付費技術諮詢專線

0800-002-615 手機付費電話 (02)6600-0123#8715 服務時間:週一至週五,早上9:00到晚上9:00 (不含周六、日及國定假日) 網 站:http://www.dlink.com.tw 電子郵件: dssqa\_service@dlink.com.tw

#### 如果您是台灣地區以外的用戶,請參考**D-Link**網站,全球各地 分公司的聯絡資訊以取得相關支援服務。

產品保固期限、台灣區維修據點查詢,請參考以下網頁說明: http://www.dlink.com.tw

中 產品維修:

使用者可直接送至全省聯強直營維修站或請洽您的原購買經銷商。

#### 注音 !

文

依據 低功率電波輻射性電機管理辦法

第十二條 : 經型式認證合格之低功率射頻電機,非經許可,公司、商號或 使用者均不得擅自變更頻率、加大功率或變更原設計之特性及功能。 第十四條 : 低功率射頻電機之使用不得影響飛航安全及干擾合法通信;經 發現有干擾現象時,應立即停用,並改善至無干擾時方得繼續使用。 前項合法通信,指依電信規定作業之無線電信。低功率射頻電機須忍受合 法通信或工業、科學及醫療用電波輻射性電機設備之干擾。

在5.25-5.35秭赫頻帶內操作之無線資訊傳輸設備,限於室內使用

# **Isi Kemasan**

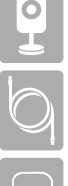

DCS-931L, Kamera Jaringan Wireless N H.264

Kabel Ethernet CAT5

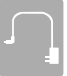

Adaptor Daya

CD berisi Perangkat lunak dan manual penggunaan

Bila terdapat barang yang kurang, harap hubungi reseller anda.

# **Persyaratan Minimum**

#### **Komputer dengan:**

- PC 1.3GHz atau di atasnya dan setidaknya 128MB RAM
- Windows® 8, Windows® 7, Vista® atau XP (32-bit atau 64-bit)
- Mac OS® X 10.6 atau Web Browser yang lebih tinggi

#### **Web Browser**

- Internet Explorer® 7, Firefox 12, Safari 4, atau Chrome 20
- Java dan ActiveX® Control yang terinstall dan berfungsi untuk perangkat

#### **Jaringan dan layanannya**

- Sebuah router (dianjurkan D-Link Cloud Router)
- Koneksi Internet
- PC 1.3GHz atau di atasnya dan setidaknya 128MB RAM<br>
 Windows® 8, Windows® 7, Vista® atau XP (32-bit atau 64-bit)<br>
 Mac OS® X 10.6 atau Web Browser yang lebih tinggi<br> **Web Browser**<br>
 Internet Explorer® 7, Firefox 12, • Sebuah account e-mail (Diperlukan untuk mendaftar layanan mydlink)

# **Panduan Instalasi**

Jika Anda tidak memiliki Router Cloud D-Link, Anda hanya dapat menggunakan komputer Windows atau Mac untuk membuka Panduan Instalasi dari CD, yang akan memandu Anda melalui proses instalasi mulai dari menghubungkan perangkat keras Anda hingga mengkonfigurasi kamera Anda.

> Jika Anda tidak memiliki CD-ROM drive atau CD anda hilang, silahkan download Setup Wizard dari http://www.mydlink.com/support.

# **Pengguna MAC**

Masukkan CD Instalasi ke dalam drive optik komputer Anda. Pada desktop, buka CD drive dan double-klik pada file **SetupWizard**.

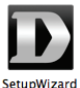

Setelah sekitar 20-30 detik, Setup Wizard akan terbuka dan akan memandu Anda langkah-demi-langkah melalui proses instalasi dari menghubungkan perangkat keras Anda untuk mengkonfigurasi kamera Anda hingga mendaftar dengan akun mydlink Anda.

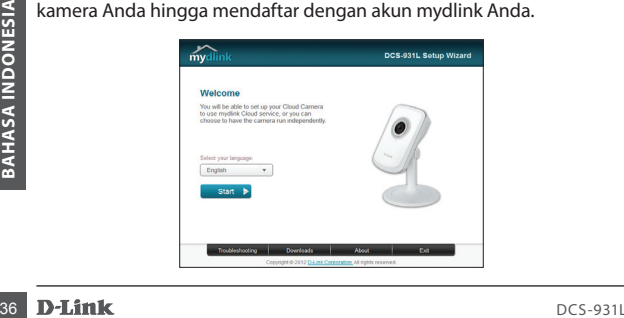

# **Memulai mydlink**

- **1** Buka web browser pada setiap komputer yang terhubung ke Internet
- 2 Masukkan http://www.mydlink.com di address bar dan tekan Enter.
- Masuk dengan akun mydlink Anda yang di daftarkan di Install Wizard. 3

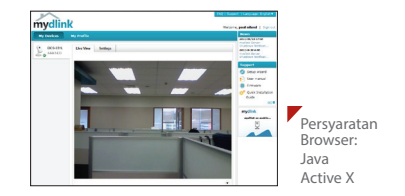

- Windows tidak memiliki Java yang terinstal secara default. Silahkan download dari http://www.java.com
- Dalam Mac OS X 10.7.x, applet Java dinonaktifkan secara default. Klik **Finder> Applications> Utility> Java Preferences** dan **periksa applet plug-in dan Web Start application** option.
- terkait di Tools> Internet Options> Security> Custom Level.<br> **Example 27**<br>
DCS-931L<br>
DCS-931L<br>
D-L**ink** • ActiveX® controls di IE akan terinstal secara otomatis jika diperlukan. Kami menyarankan agar Anda memastikan bahwa Anda telah mengaktifkan opsi terkait di **Tools> Internet Options> Security> Custom Level**.

# **Memasang Kamera**

Silakan lihat langkah-langkah di bawah ini untuk membantu Anda dengan pemasangan kamera.

> Kami menyarankan agar Anda mengkonfigurasi kamera sebelum pemasangan.

- 1. Kamera perlu dilepas terlebih dahulu supaya lubang di bagian dasar pemasangan dapat terlihat. Lepaskan kepala kamera dari dasar pemasangan dengan memutar berlawanan arah jarum jam.
- 2. Gunakan obeng pipih untuk melepaskan penutup dari dasar pemasangan. Posisikan alas pemasangan di mana Anda ingin meletakkan kamera dan gunakan pensil untuk menandai lubang.
- 3. Periksa bahan dinding atau langit-langit,<br>
dan gunakan alat yang tepat untuk<br>
mengebor dua lubang sekrup yang<br>
telah Anda ditandai. Jika dinding<br>
terbuat dari beton, bor lubang pertama<br>
kemudian masukkan jangkar plastik 3. Periksa bahan dinding atau langit-langit, dan gunakan alat yang tepat untuk mengebor dua lubang sekrup yang telah Anda ditandai. Jika dinding terbuat dari beton, bor lubang pertama kemudian masukkan jangkar plastik untuk mendukung sekrup.

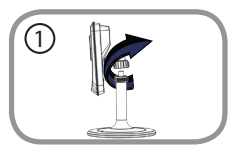

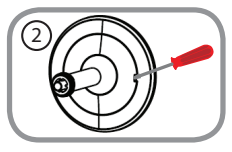

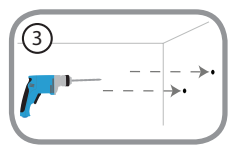

# **Memasang Kamera**

Silakan lihat langkah-langkah di bawah ini untuk membantu Anda dengan pemasangan kamera.

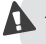

Jangan kencangkan sekrup secara berlebih karena hal ini dapat merusak alas pemasang.

- 4. Taruh alas pemasangan di atas lubang yang ada di dinding. Pastikan untuk menyelaraskan lubang dasar pemasangan dengan lubang-lubang di dinding. Gunakan sekrup yang disediakan untuk di sekrup di dasar pemasangan ke permukaan dinding.
- 5. Tempatkan penutup bawah di pangkalan. Pastikan untuk menyelaraskan kedudukan penutup bawah, dengan basis mounting untuk pemindahan di masa datang. Setelah itu, pasang kembali kepala kamera ke dasar pemasangan.
- E dasar pernasangan.<br>
S. Posisikan sudut kamera sesuai dengan<br>
batang kamera untuk mengunci pada<br>
tempatnya.<br>
DOS-931L **D-Link** 6. Posisikan sudut kamera sesuai dengan yang diinginkan, kemudian kencangkan batang kamera untuk mengunci pada tempatnya.

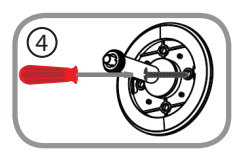

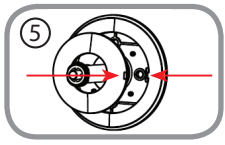

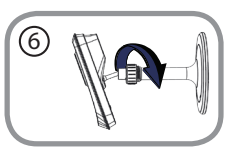

# **Dukungan Teknis**

Update perangkat lunak dan dokumentasi pengguna dapat diperoleh pada situs web D-Link. Dukungan Teknis untuk pelanggan:

#### **Dukungan Teknis D-Link melalui telepon:**

Tel: +62-21-5731610

#### **Dukungan Teknis D-Link melalui Internet:**

Email : support@dlink.co.id Website : http://support.dlink.co.id

#### WIRELESS NETWORK REMINDER

Wireless Network Name (SSID)

Wireless Network Password

Ver. 1.20(DI)\_90x120 2014/06/16 6ICS931LQ.04G